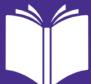

# Track Your Reader Zone Goals With

### Step 1: Sign Up

- Go to ReaderZone.com or download the Reader Zone app in the Google or Apple app store.
- On the site or app, click "Sign Up."
- You will be asked if you are creating the account as a Reader, Parent, or Organizer.
- If you are creating the account for your whole family (including yourself), choose Parent.

### Step 2: Add Names

If you created a Parent account, you can add your children's names, which will create a place for their reading – and yours – to be logged separately.

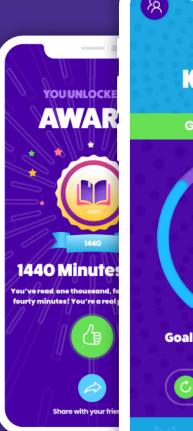

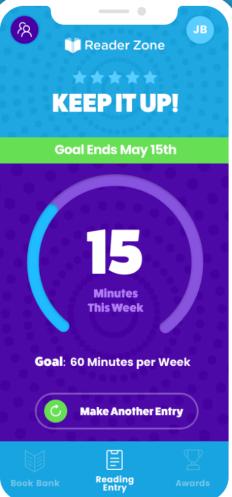

#### Step 3: Join Our Program

- In order to join the NPL Summer Reading Challenge, you will need to enter a reading code.
- Click on My Programs and enter the code **24dc2** in the box provided, selecting the correct age group.

## Step 4: Log Your Reading!

- Click on **Reading Entry** and start the timer when you're beginning a reading session. When you're done, hit the pause icon.
- Click on **Book Bank** to add books you're reading. When you finish a book, select the book from the Book Bank and click Finish Book.
- Did you forget to start or stop the timer? If the timer is running, click Reset. Then click Manual **Entry** to enter your reading time.

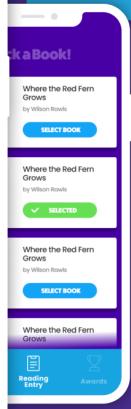

Library staff will be able to see your reading progress. When you reach weekly or summer-long goals, you will receive digital awards and be entered into prize drawings!

If you would rather not use Reader Zone, please email your reading progress to library@newtonplks.org.

Have questions or need assistance? Send a message on Facebook, or email library@newtonplks.org.